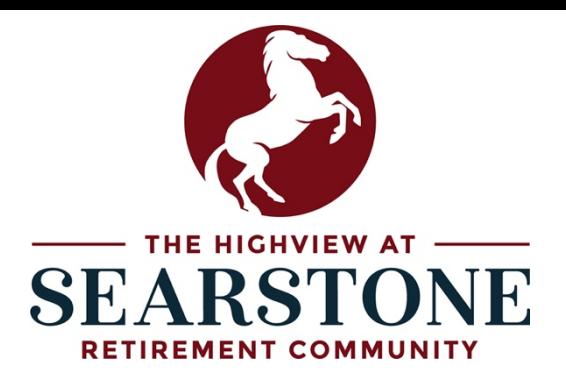

Welcome to the Searstone Charter Member Directory! On behalf of all of us at Searstone we are excited to offer you this self-service tool which will allow you to meet and connect with your future neighbors at The Highview. The following guide is designed to walk you through how to sign-up for the directory and what to do once your profile is live.

As a reminder, the Charter Member Directory was designed to serve as a virtual phone book for residents of The Highview to connect with one another offline.

Step 1: Access Directory

To access the directory, visit searstone.com/resources on a desktop or laptop computer.

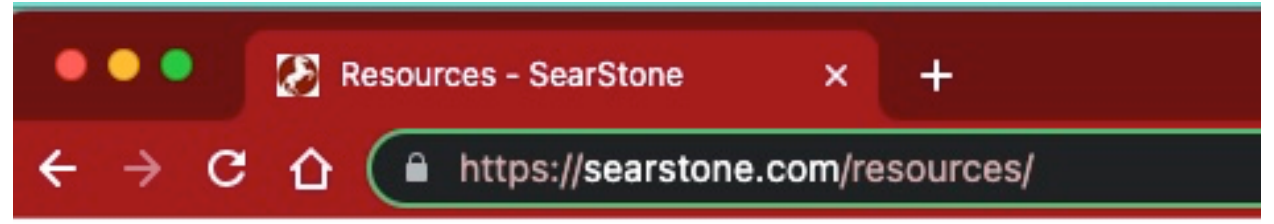

Once on the page, scroll down and click on Charter Member Directory.

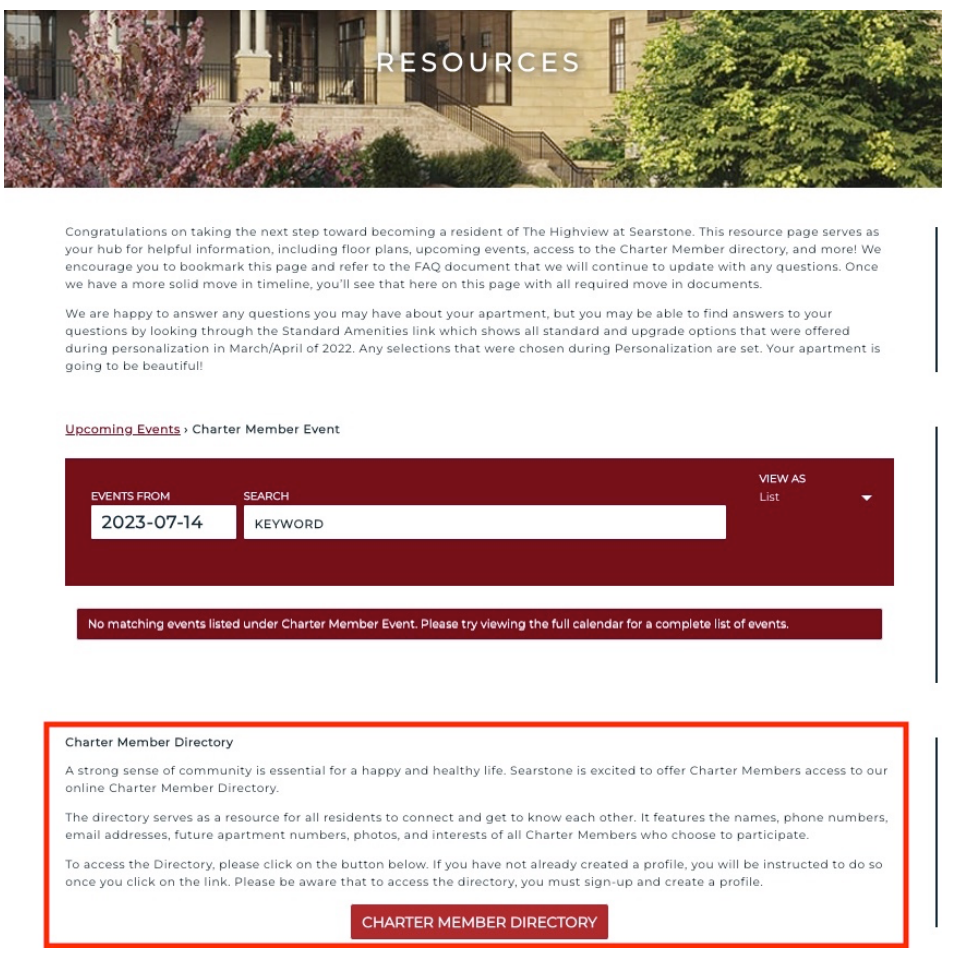

#### Step 2: Sign-Up

When you click on the directory, you will be brought to the login page. We highly recommend that you bookmark this page as the login page will also be used to access the directory. To sign up for the directory and create your profile click on "Don't have an account? Sign up!"

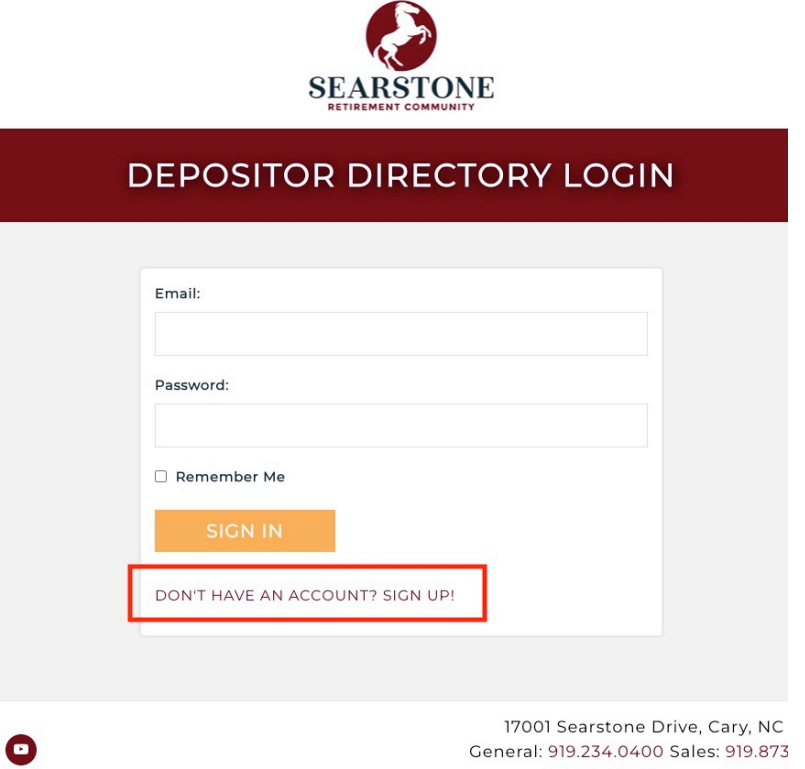

Once clicked, you will be taken to the directory sign-up page where you are invited to complete your initial profile. Important Note: To sign-up for the directory, please only use an email from a major email provider like Gmail, AOL, Hotmail, Yahoo, or Outlook. While other email providers can be used it is more likely that the directory's automated emails may be sent to spam or rejected by other email providers.

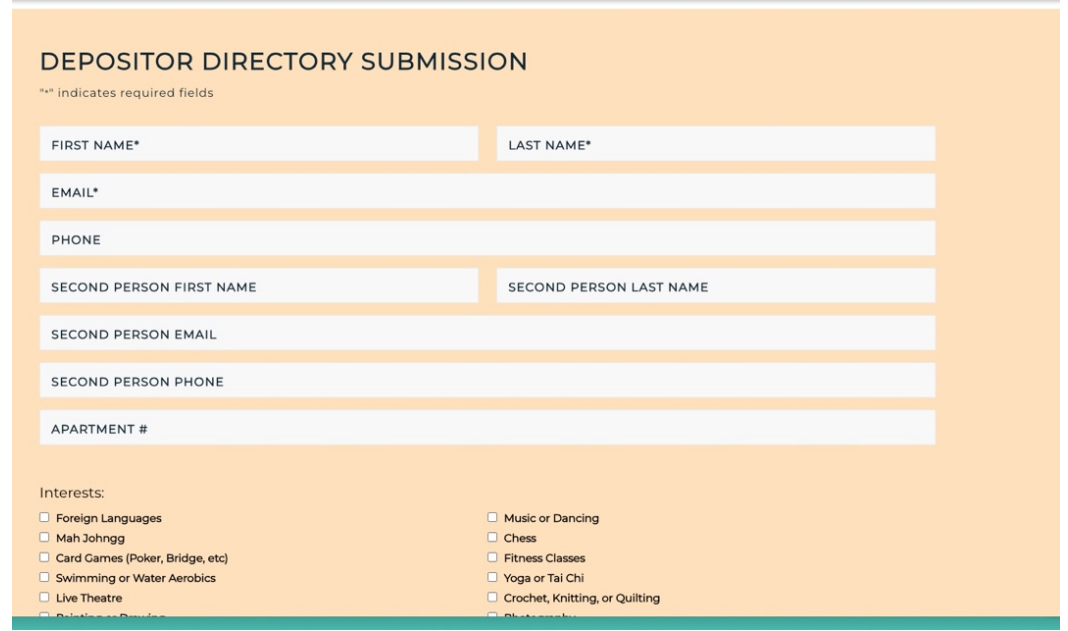

#### Step 3: Confirm Email Address

Once you have completed your sign-up, an automated verification email will be sent to the email you used to complete your profile. The next step is to click on the link in your verification email to alert the system that your profile submission is not spam. If you don't receive the email, check your junk or spam folder.

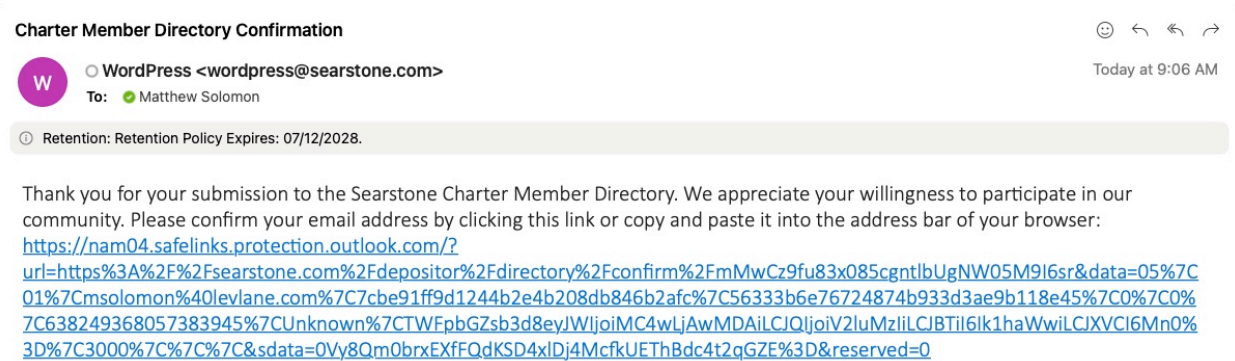

#### Step 4: Wait for Approval

After confirming your email address, an email is sent to the Searstone team to confirm your sign-up. This step is our way to ensure that only Highview Charter Members are accessing the directory. Please note that it may take up to 2 business days for your profile to be approved.

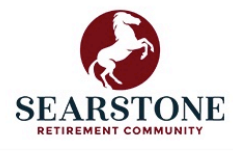

## THANK YOU FOR CONFIRMING YOUR EMAIL

As a security precaution, please allow up to 5 days for verification of depositor status and receipt of an email from Searstone indicating you have been approved to proceed to the depositor directory. Be sure to keep an eye on your junk or spam folders if you don't find it in your inbox.

### Once your profile is approved you will receive a confirmation email alerting you that you can now access the directory.

#### **Directory Submission Response**

O WordPress <wordpress@searstone.com> To: O Matthew Solomon

 $\begin{array}{ccc} \odot & \leftarrow & \leftarrow & \rightarrow \\ \end{array}$ 

Today at 9:07 AM

Retention: Retention Policy Expires: 02/06/2028.

Thank you for your submission to the Searstone Depositor Directory. We appreciate your willingness to particpate in our community. We have approved your submission and have included a link to create your password. This link will expire immediately after you create your password.

https://searstone.com/depositor/directory/register/VA0kB1knABUVtlVviGst8SBqaMSIlpTO

#### Step 5: Complete Profile

After receiving your approval, you are officially cleared to finish your profile and access the directory. By clicking on the link in your approval email you will be directed to create a password. Please write down your password and keep it in a safe place.

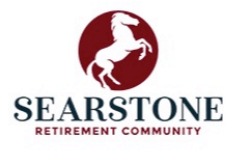

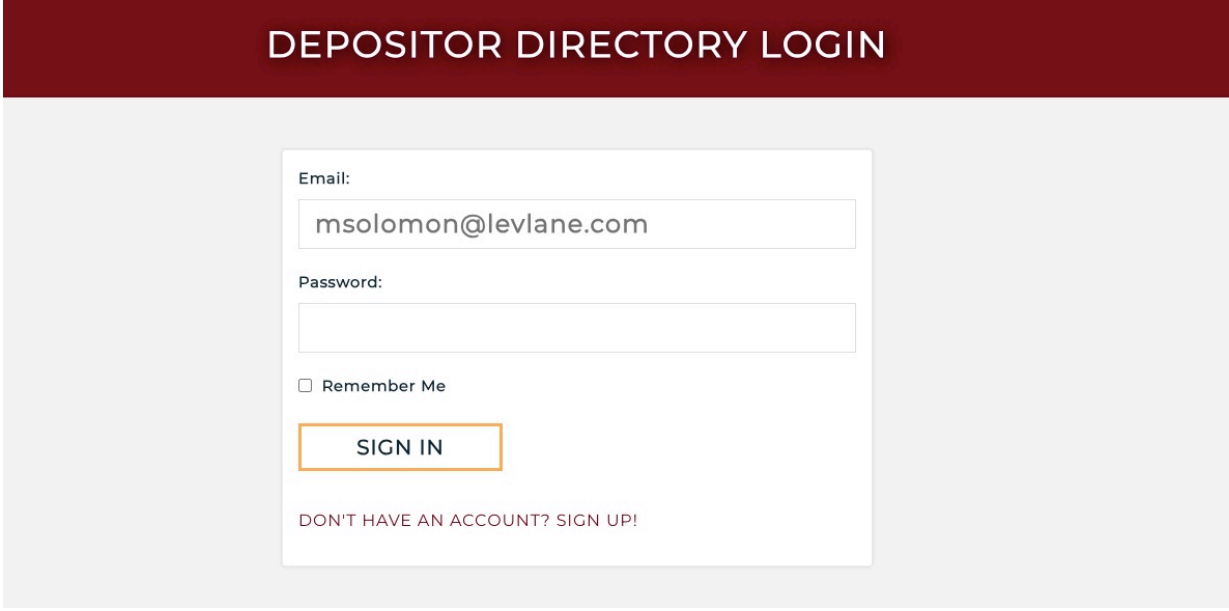

To edit or complete your profile login and locate your profile in the directory. Once on your profile, click on the pencil icon to edit your profile and add your profile photo.

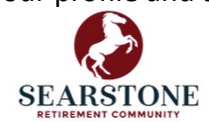

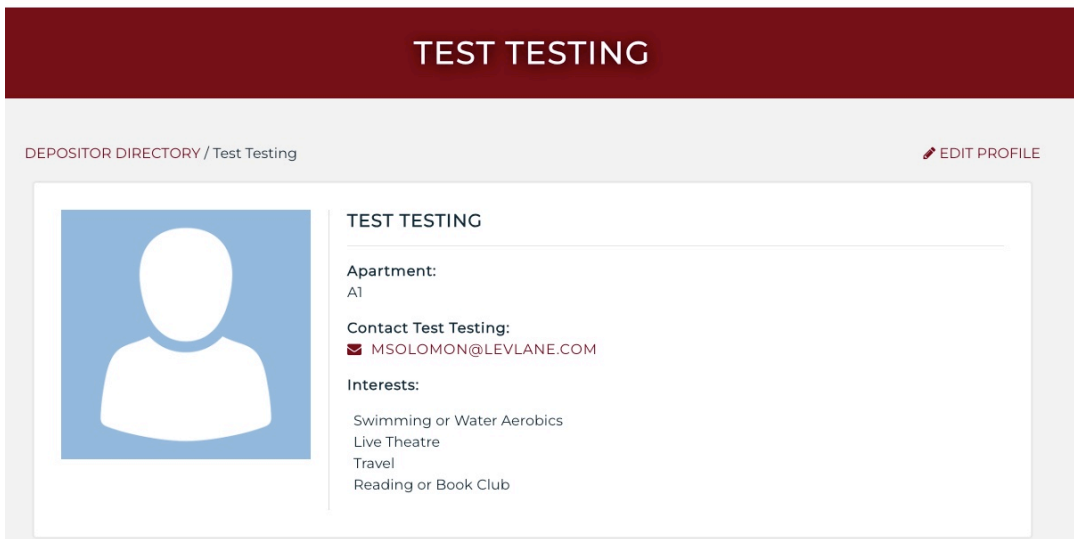

**Important Note**: When adding your profile, please be conscious of the file type. Photos must be first downloaded to a desktop or laptop computer before being uploaded. Photos cannot be added via a mobile device.

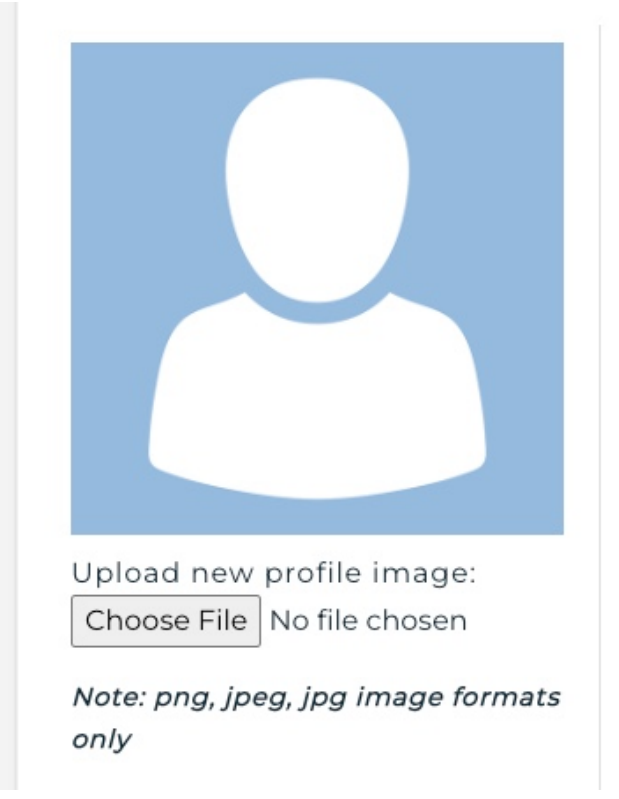

Step 6: Access the Directory

You are officially ready to access the directory! To access the directory visit https://searstone.com/depositor/directory and enter your email and password. From there you can easily look for individual profiles by using the alphabet at the top of the directory.

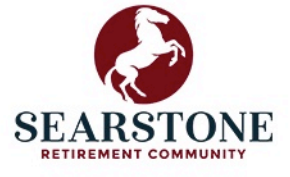

# **DEPOSITOR DIRECTORY**

A.B.C.D.E.F.G.H.I.J.K.L.M.N.O.P.Q.R.S.T.U.V.W.X.Y.Z

#### Directory FAQs

Q: I submitted my information, but I never received a verification email?

A: Given that the verification email is an automated email it is common for it to get caught up in your spam or junk email. Please check those folders and allow at least 24 hours for the verification email to arrive. If after 24 hours, you still have not received your email please contact the Searstone team at info@searstone.com.

Q: I am having an issue with adding a photo to my profile, what do I do?

A: As a reminder, photos must be downloaded to either a desktop or laptop computer and must be saved in one of the accepted file formats (.png, .jpeg, or .jpg). If you photo is the proper file format but is still not uploading, please send your photo to  $info@searchone.com$  and the Searstone team will provide assistance.

Q: Should we sign-up for the Directory as a couple or should each resident have their own profile?

A: The Searstone Charter Member Directory is designed to allow couples or individuals sharing an apartment to set up a joint profile. During the sign-up process, you will have the ability to add information for a second person. However, if you would prefer to have separate profiles, you are most welcome to do so. Simply complete the steps above but ensure each resident has their own unique email address. The same email address cannot be used to setup multiple profiles.